### **BAB V**

#### **IMPLEMENTASI DAN PENGUJIAN**

#### **5.1 HASIL IMPLEMENTASI**

Pada tahap ini penulis mengimplementasikan hasil rancangan yang telah dibuat pada tahap sebelumnya. Implementasi yang dimaksud adalah proses menterjemahkan rancangan menjadi suatu sistem atau perangkat lunak. Implementasi merupakan kegiatan merubah rancangan program menjadi program yang dapat dieksekusi. Kegiatan ini memadukan rancangan basis data, rancangan antar muka dan algoritma program menjadi satu kesatuan yang berfungsi sebagai media pengolahan data.Adapun hasil implementasi dari rancangan perancangan sistem informasi penjualan adalah sebagai berikut :

1. Tampilan Halaman Utama *Website*

Tampilan rancangan halaman utama *website* akan tampil begitu pengunjung mengakses halaman *website*. Pada halaman ini terdapat menu-menu yang dapat diakses oleh pengunjung, yaitu : beranda, profil, galeri, hubungi kami dan login.

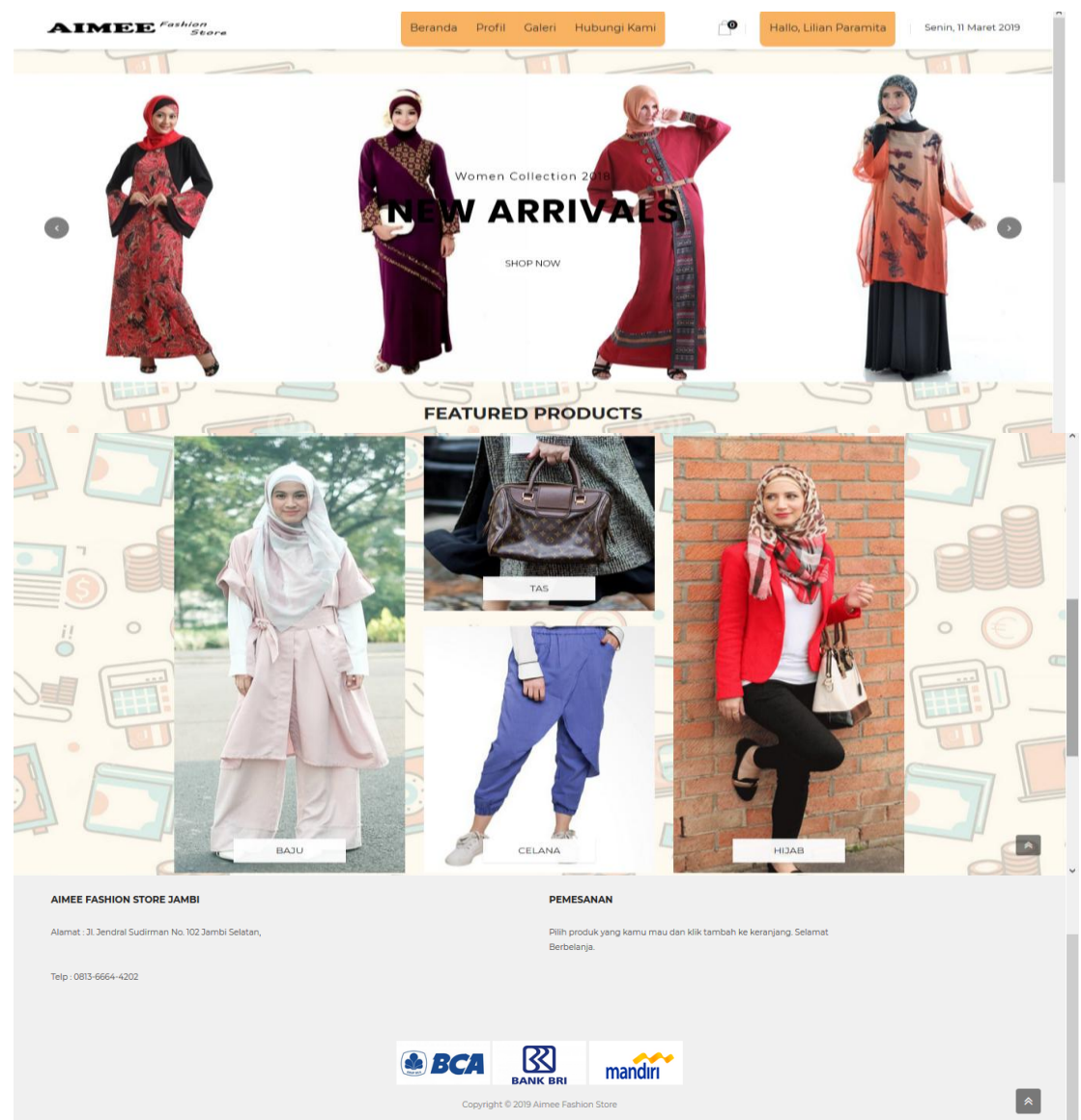

**Gambar 5.1 Tampilan Halaman Utama** *Website*

### 2. Tampilan Halaman *Registrasi*

Tampilan halaman *registrasi* pada gambar 5.2 merupakan halaman yang muncul ketika pengunjung ingin membuat sebuah akun untuk menjadi pelanggan.

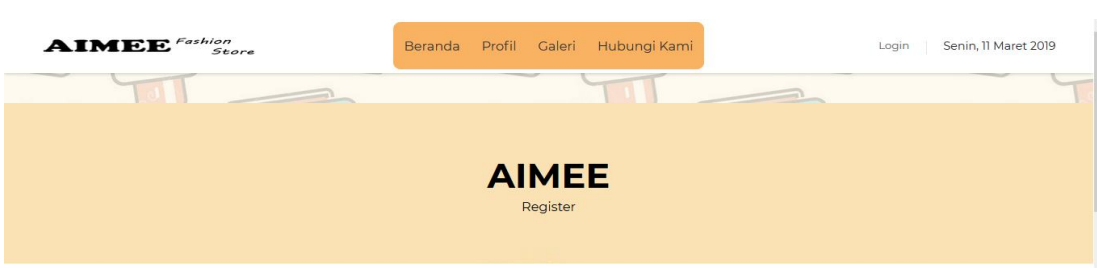

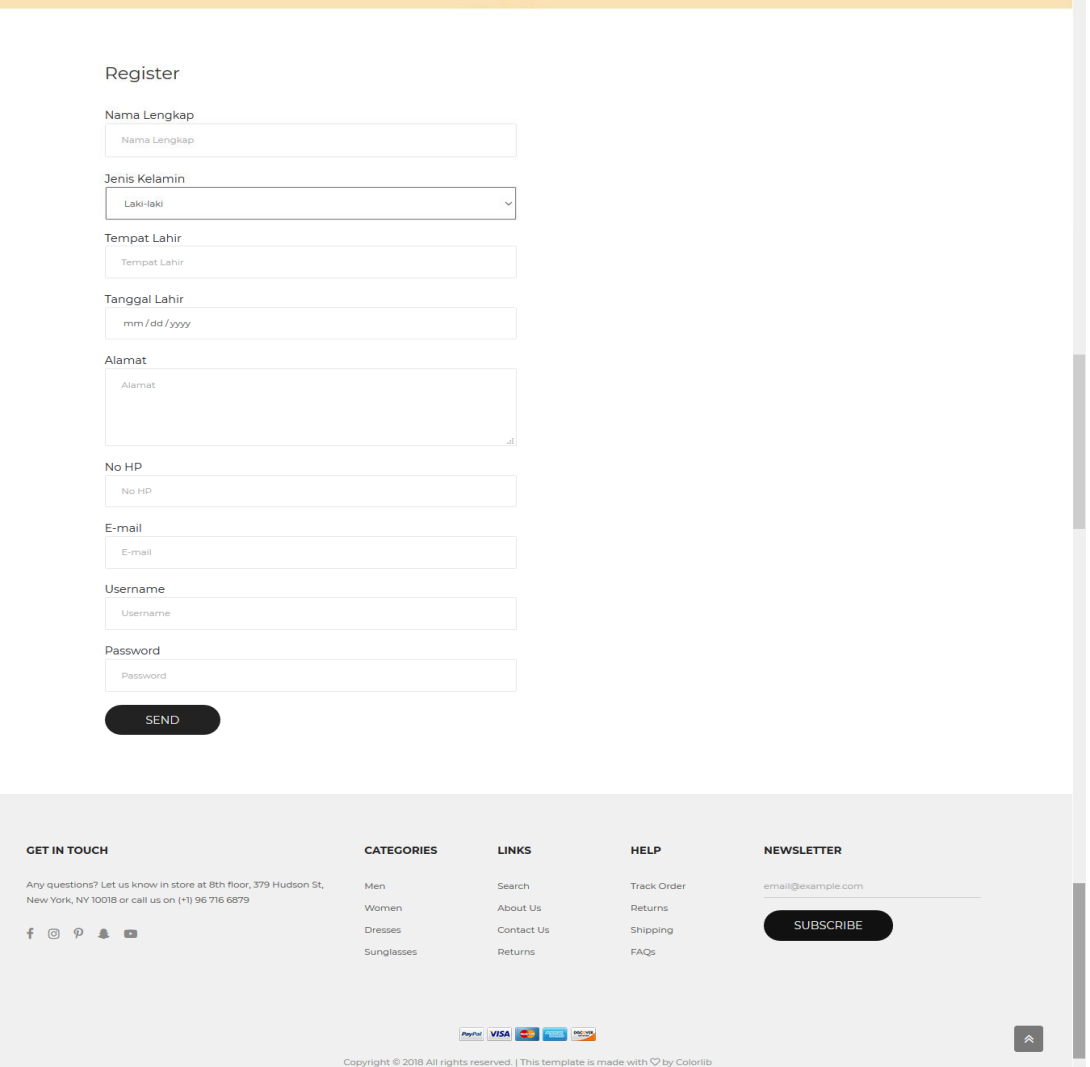

**Gambar 5.2 Tampilan Halaman** *Registrasi*

### 3. Tampilan Halaman Keranjang

Tampilan ini gambar 5.3 merupakan halaman yang berisikan produk-produk yang telah dipesan sebelumnya oleh pelanggan yang selanjutkan akan di proses untuk pembayaran.

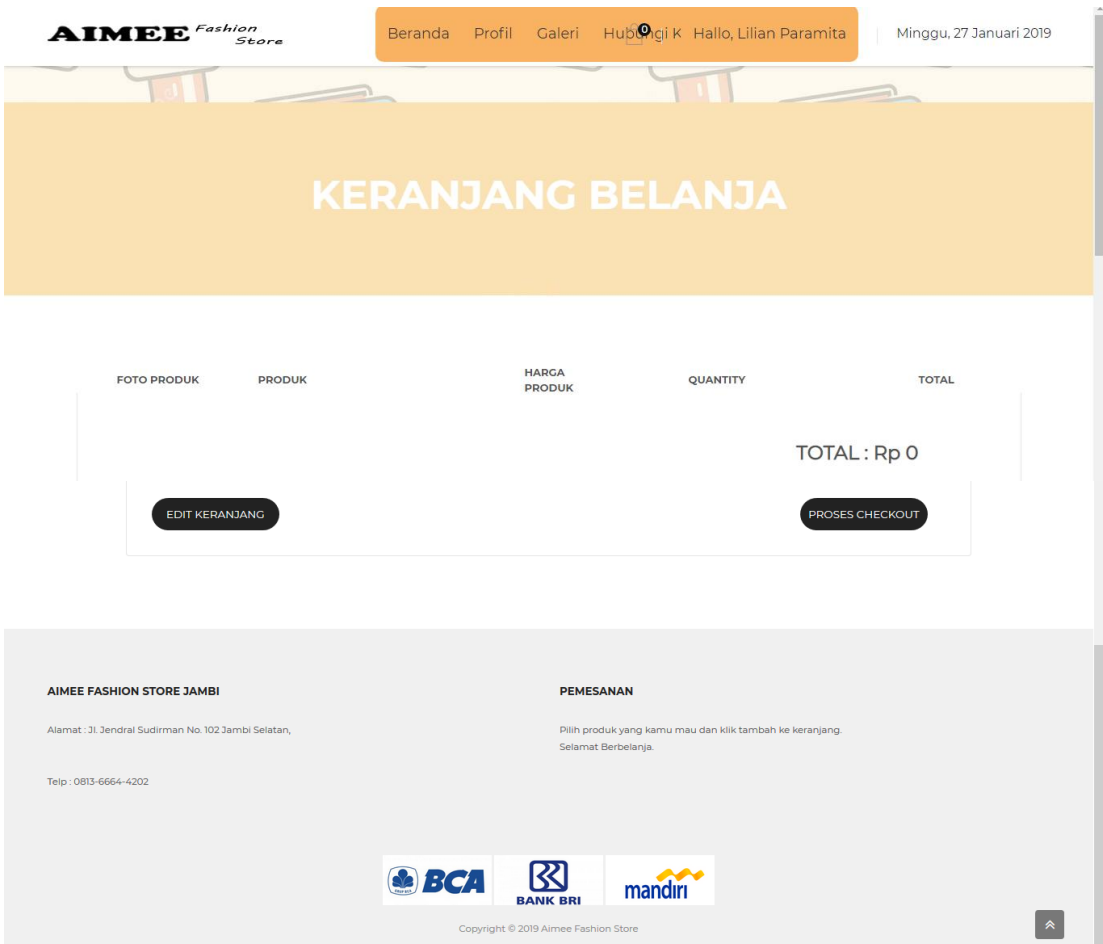

**Gambar 5.3 Tampilan Halaman Keranjang**

#### 4. Tampilan Halaman *Login Admin*

Gambar 5.4 merupakan halaman yang digunakan untuk admin masuk ke dalam sistem. Dimana harus menginputkan *username* dan *password* terlebih dahulu.

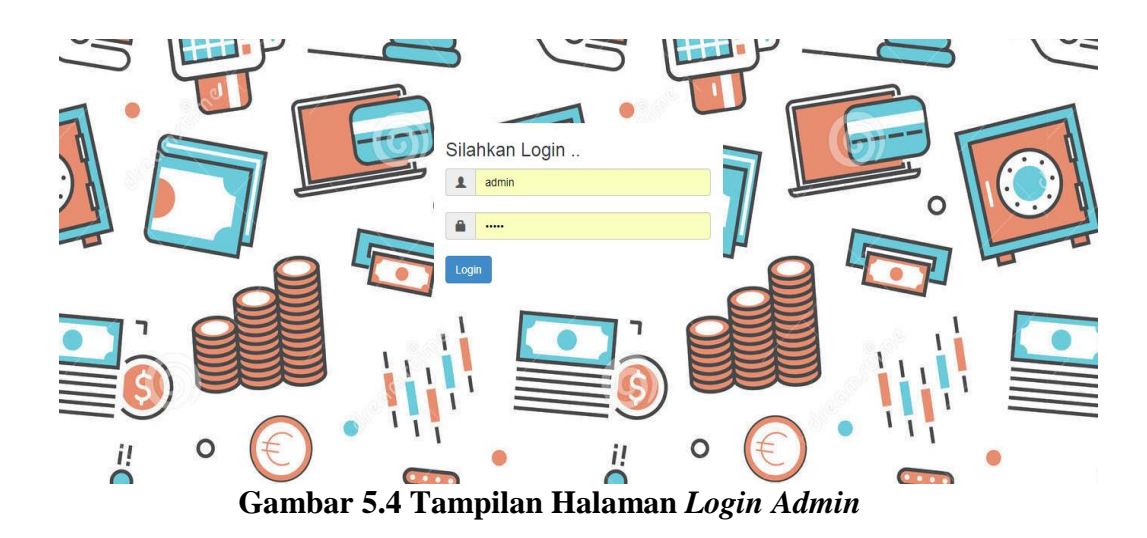

5. Tampilan Halaman *Admin*

Tampilan ini gambar 5.5 merupakan halaman yang digunakan pada saat admin telah melakukan login kedalam sistem.

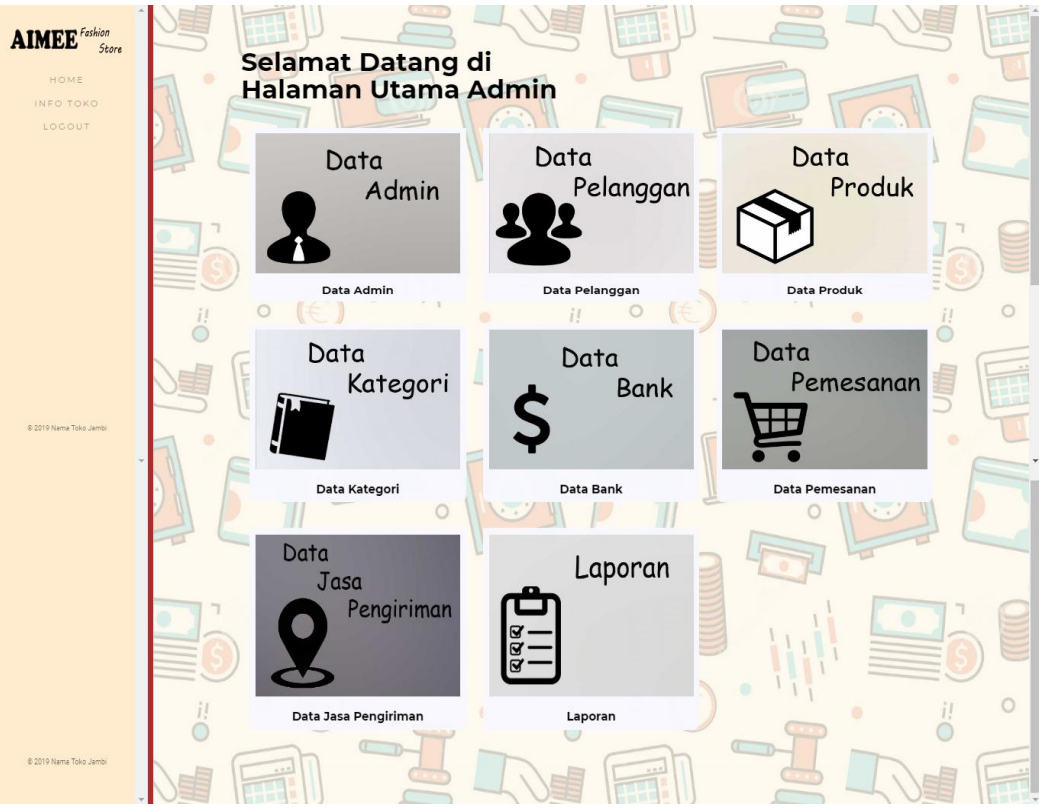

**Gambar 5.5 Tampilan Halaman** *Admin*

6. Tampilan Halaman Mengelola Data Pelanggan

Gambar 5.6 merupakan halaman yang digunakan admin untuk mengelola data pelanggan. Admin dapat melakukan penambahan, pengeditan, dan penghapusan mengenai data pelanggan tersebut.

| <b>AIMEE</b> <sup>Fashion</sup><br>Store<br>HOME<br>INFO TOKO<br>LOGOUT |    | Data Pelanggan<br><b>Tambah Pelanggan</b><br>Show<br>10<br>entries |         |                     | 모말<br>Search: | $\sim$ 100 $\mu$     | æ      |
|-------------------------------------------------------------------------|----|--------------------------------------------------------------------|---------|---------------------|---------------|----------------------|--------|
|                                                                         |    | Nama Lengkap                                                       | Alamat  | Email               | No Telp       | Aksi                 |        |
|                                                                         |    | febby                                                              | jambi   | febby@gmail.com     | 081234567890  | Edit<br><b>HAPUS</b> | ≡      |
|                                                                         |    | Lilian Paramita                                                    | jambi   | lilian@gmail.com    | 081213456790  | Edit<br><b>HAPUS</b> |        |
|                                                                         | i! | Pelanggan                                                          | The Hok | pelanggan@gmail.com | 0812345687890 | Edit<br><b>HAPUS</b> | $\cap$ |
| @ 2019 Nama Toko Jambi                                                  |    | Showing 1 to 3 of 3 entries<br><b>Bill Street</b>                  |         | Previous            | Next          |                      |        |

**Gambar 5.6 Tampilan Halaman Mengelola Data Pelanggan**

7. Tampilan Halaman Mengelola Data Bank

Gambar 5.7 merupakan halaman yang digunakan admin untuk mengelola data bank. Admin dapat melakukan penambahan, pengeditan, dan penghapusan mengenai data bank tersebut.

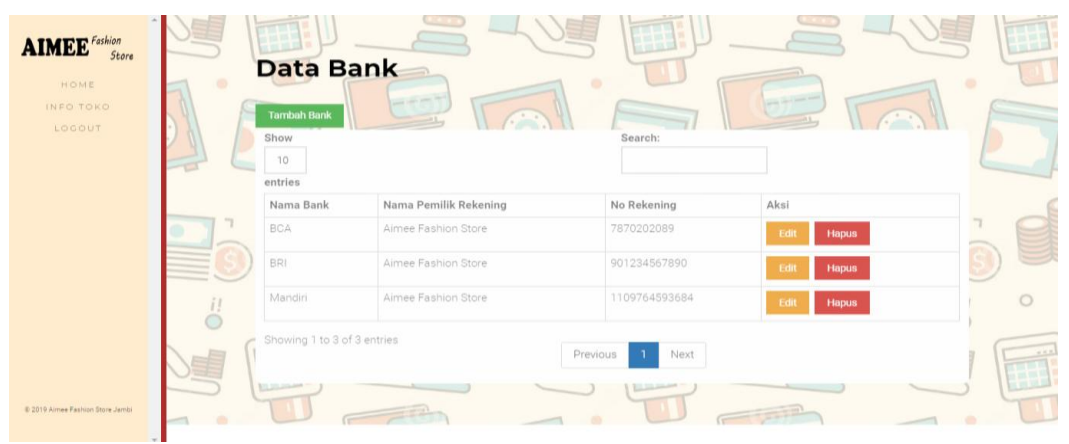

**Gambar 5.7 Tampilan Halaman Mengelola Data Bank**

8. Tampilan Halaman Mengelola Data Kategori

Tampilan pada gambar 5.8 merupakan halaman yang digunakan admin untuk menginputkan data kategori. Admin juga dapat melakukan penambahan, pengeditan dan penghapusan data kategori.

| <b>AIMEE</b> <sup>Fashion</sup><br>Store<br>HOME<br>INFO TOKO<br>LOGOUT |   | $\mathcal{L}(\mathcal{L})$<br>Data Kategori<br><b>Tambah Kategori</b><br>Show<br>10<br>entries | FH<br>Search:                                                                | Hà                    |
|-------------------------------------------------------------------------|---|------------------------------------------------------------------------------------------------|------------------------------------------------------------------------------|-----------------------|
|                                                                         |   | Nama Kategori<br>Baju                                                                          | Aksi                                                                         |                       |
|                                                                         |   | Celana                                                                                         | Sub Kategori<br>Edit<br><b>HAPUS</b><br>Sub Kategori<br>Edit<br><b>HAPUS</b> |                       |
|                                                                         |   | Hijab                                                                                          | Sub Kategori<br>Edit<br><b>HAPUS</b>                                         | $\circ$<br>$\ddot{a}$ |
|                                                                         |   | Tas                                                                                            | Sub Kategori<br><b>HAPUS</b><br>Edit                                         |                       |
| \$2019 Aimee Fashion Store Jambi                                        |   | Showing 1 to 4 of 4 entries                                                                    | Previous<br>Next                                                             | æ                     |
| $\sim$                                                                  | - | $\bullet$<br>$\sim$ $\sim$<br>$- -$                                                            | . .<br>$\sim$ $\sim$<br>$\mathbf{r}$<br>٠<br>-<br>$\overline{\phantom{a}}$   |                       |

**Gambar 5.8 Tampilan Halaman Mengelola Data Kategori**

9. Tampilan Halaman Mengelola Data Produk

Gambar 5.9 merupakan halaman yang digunakan admin untuk mengelola data produk. Admin dapat melakukan penambahan, pengeditan, dan penghapusan mengenai data produk tersebut.

| <b>AIMEE</b> <sup>Fashion</sup><br>Store<br>HOME<br>INFO TOKO<br>LOCOUT |                  | $1.4 - 1.7$<br><b>Data Produk</b><br><b>Tambah Produk</b><br>Show<br>10<br>entries |        | $\mathcal{L} = \mathcal{L}$<br><b>TH</b><br>Search: |         |
|-------------------------------------------------------------------------|------------------|------------------------------------------------------------------------------------|--------|-----------------------------------------------------|---------|
|                                                                         |                  | Nama Produk                                                                        | Harga  | Aksi                                                |         |
|                                                                         |                  | Baju Hijab                                                                         | 180000 | Detail<br><b>HAPUS</b><br>Edit                      |         |
|                                                                         |                  | Chinos                                                                             | 120000 | <b>HAPUS</b><br><b>Detail</b><br>Edit               |         |
|                                                                         | i!<br>$\bigcirc$ | Chinos.                                                                            | 100000 | Detail<br><b>HAPUS</b><br>Edit                      | $\circ$ |
|                                                                         |                  | Chinos                                                                             | 100000 | <b>HAPUS</b><br>Detail<br>Edit                      |         |
|                                                                         |                  | Chinos                                                                             | 125000 | <b>HAPUS</b><br><b>Detail</b><br>Edit               | Ę       |
| @ 2019 Almee Fashion Store Jambi                                        |                  | Chinos                                                                             | 75000  | <b>HAPUS</b><br>Detail<br>Edit                      |         |
|                                                                         |                  | Chinos.                                                                            | 75000  | Detail<br><b>HAPUS</b>                              |         |

**Gambar 5.9 Tampilan Halaman Mengelola Data Produk**

10. Tampilan Halaman Merubah Informasi Toko

Tampilan ini merupakan halaman yang muncul ketika admin ingin melakukan perubahan pada informasi toko dengan menginputkan informasi pada *form* yang telah disediakan.

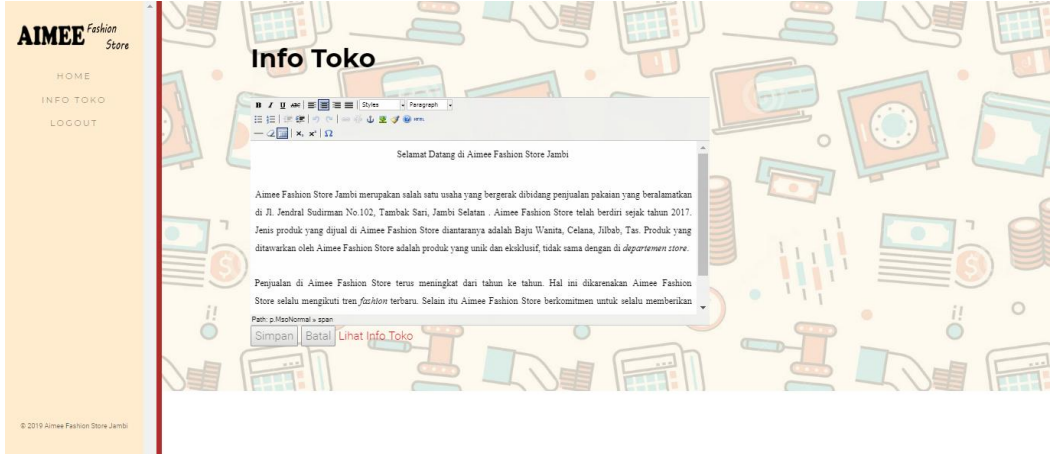

**Gambar 5.10 Tampilan Halaman Merubah Informasi Toko**

11. Tampilan Halaman Laporan Produk

Gambar 5.11 merupakan halaman yang muncul ketika admin ingin melihat dan

mencetak laporan produk pada Aimee Fashion Store Jambi.

| Cetak                |                                      | 28/1/2019      |                    | <b>Lacoran Produk</b>      |            |                   |             |
|----------------------|--------------------------------------|----------------|--------------------|----------------------------|------------|-------------------|-------------|
|                      | Total: 3 lembaran kertas             |                |                    | AIMEE <sup>falor</sup>     |            |                   |             |
|                      | Cetak<br><b>Batal</b>                |                |                    | <b>Aimee Fashion Store</b> |            |                   |             |
| Tujuan               | ÷.<br>Send To OneNote 2010           |                |                    | <b>Laporan Produk</b>      |            |                   |             |
|                      |                                      |                |                    |                            |            | Jumlah Produk: 55 |             |
|                      | Ubah                                 | No             | <b>Kode Produk</b> | Nama Produk                | Harga      | Berat (Kg)        | <b>Stok</b> |
|                      | ◉                                    | $\mathbf{I}$   | B000000023         | <b>Chinos</b>              | Rp.120.000 | 0.5               | 27          |
|                      | Semua                                | $\overline{a}$ | B000000007         | Chinos                     | Rp.100.000 | 0.5               | 15          |
|                      | misal: 1-5, 8, 11-13<br>◠            | 3              | B000000021         | Chinos                     | Rp.100.000 | 0.5               | 46          |
|                      |                                      | $\overline{4}$ | B000000022         | <b>Chinos</b>              | Rp.125.000 | 0.5               | 21          |
|                      | Potret<br>$\overline{\phantom{a}}$   | 5              | <b>B000000006</b>  | <b>Chinos</b>              | Rp.75.000  | 0.5               | 20          |
|                      |                                      | 6              | <b>B000000008</b>  | Chinos                     | Rp.75.000  | 0.5               | 23          |
|                      | Warna<br>$\overline{\phantom{a}}$    | 7              | B000000009         | Chinos                     | Rp.75.000  | 0.5               | 18          |
|                      |                                      | 8              | B000000010         | <b>Chinos</b>              | Rp.75.000  | 0.5               | 38          |
|                      | $\checkmark$                         | 9              | B000000011         | <b>Chinos</b>              | Rp.75.000  | 0.5               | 59          |
|                      |                                      | 10             | B000000012         | Chinos                     | Rp.120.000 | 0.5               | 45          |
|                      | Cetak menggunakan dialog sistem<br>乙 | $_{11}$        | B000000013         | Chinos                     | Rp.120.000 | 0.5               | 44          |
| $(CtrI + Shift + P)$ |                                      | 12             | B000000014         | Chinos                     | Rp.120.000 | 0.5               | 32          |
|                      |                                      | 13             | B000000015         | Chinos                     | Rp.120.000 | 0.5               | 22          |
|                      |                                      | 14             | B000000016         | <b>Chinos</b>              | Rp.120.000 | 0.5               | 52          |
|                      |                                      | 15             | B000000017         | Chinos                     | Rp.120.000 | 0.5               | 32          |
|                      |                                      | 16             | <b>B000000018</b>  | Chinos                     | Rp.100.000 | 0.5               | 29          |

**Gambar 5.11 Tampilan Halaman Laporan Produk**

#### 12. Tampilan Halaman Laporan Pelanggan

Gambar 5.12 merupakan halaman yang muncul ketika admin ingin melihat dan mencetak laporan pelanggan pada Aimee Fashion Store Jambi.

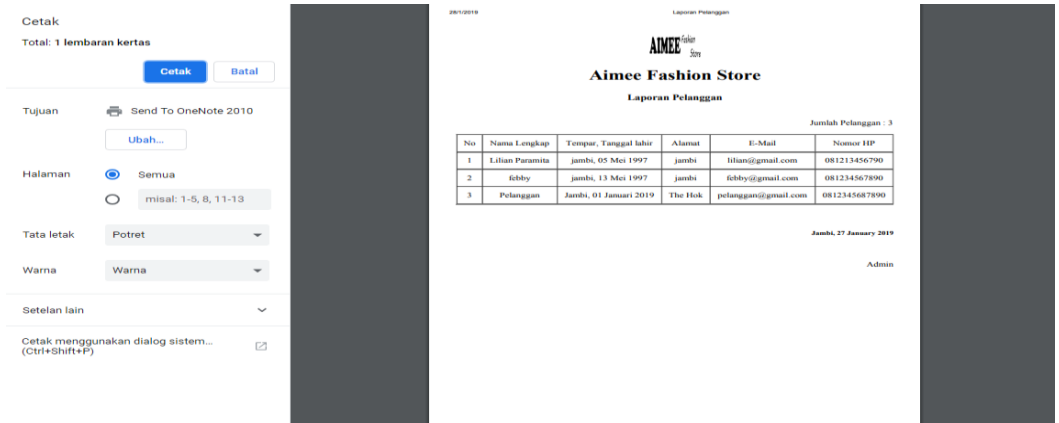

**Gambar 5.12 Tampilan Halaman Laporan Pelanggan**

13. Tampilan Halaman Laporan Pemesanan Online

Gambar 5.13 merupakan halaman yang muncul ketika admin ingin melihat dan mencetak laporan pemesanan online yang dilakukan oleh Aimee Fashion Store Jambi.

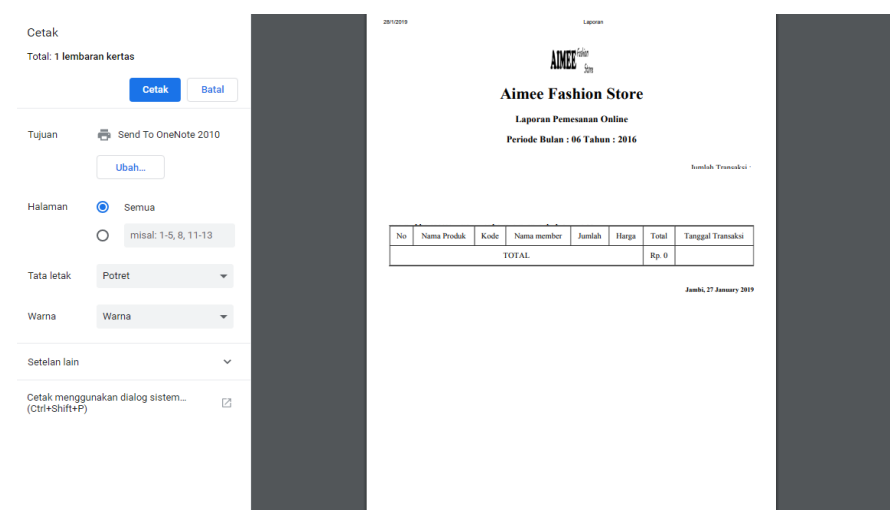

**Gambar 5.13 Tampilan Halaman Laporan Pemesanan** *Online*

#### **5.2 PENGUJIAN SISTEM**

Pengujian terhadap sistem pengolah data yang telah dibuat dilakukan untuk melihat apakah *software*tersebut telah berjalan sesuai dengan yang diinginkan. Hasil dari pengujian tersebut dapat dilihat pada tabel 5.1.

1. Pengujian Modul Login Admin

Pada tahap ini dilakukan pengujian pada modul *login* admin untuk mengetahui apakah proses *login* admin atau fungsional *login* admin dapat berjalan dengan baik. Hasil pengujian pada modul ini penulis sajikan sebagai berikut

| <b>Modul</b><br>yang | <b>Prosedur</b><br>pengujian | <b>Masukan</b>                | Keluaran yang<br>diharapkan | Hasil yang didapat     | Kesimpulan |
|----------------------|------------------------------|-------------------------------|-----------------------------|------------------------|------------|
| diuji                |                              |                               |                             |                        |            |
| Login                | - Masukkan                   | <i><u><b>Username</b></u></i> | Admin berhasil login        | Admin berhasil login   | Baik       |
| Admin                | username                     | dan                           | dan tampil halaman          | dan tampil halaman     |            |
| (berhasil)           | dan                          | password                      | utama                       | utama                  |            |
|                      | password                     | yang                          |                             |                        |            |
|                      | admin                        | sesuai                        |                             |                        |            |
|                      | secara                       | dengan                        |                             |                        |            |
|                      | benar                        | database                      |                             |                        |            |
| Login                | - Masukkan                   | <i><u><b>Username</b></u></i> | Admin gagal<br>login        | Admin gagal<br>login   | Baik       |
| Admin                | username                     | dan                           | tampil<br>dan<br>pesan      | dan<br>tampil<br>pesan |            |
| (gagal)              | dan                          | Password                      | "Username/password          | "Username/password     |            |
|                      | password                     | yang                          | tidak sesuai"               | tidak sesuai"          |            |
|                      | admin                        | tidak                         |                             |                        |            |
|                      | yang                         | sesuai                        |                             |                        |            |
|                      | salah dan                    | dengan                        |                             |                        |            |
|                      | belum                        | database                      |                             |                        |            |
|                      | terdaftar                    |                               |                             |                        |            |
|                      | dalam                        |                               |                             |                        |            |
|                      | database                     |                               |                             |                        |            |

**Tabel 5.1 Pengujian Modul** *Login* **Admin**

2. Pengujian Modul Mengelola Data Admin

Pada tahap ini dilakukan pengujian pada modul data admin oleh admin untuk mengetahui apakah proses mengelola data admin atau fungsional mengelola data admin dapat berjalan dengan baik. Hasil pengujian pada modul ini penulis sajikan pada tabel 5.2.

| <b>Modul</b>     | <b>Prosedur</b> | <b>Masukan</b> | Keluaran                              | <b>Hasil</b> yang | Kesimpulan |
|------------------|-----------------|----------------|---------------------------------------|-------------------|------------|
| yang             | pengujian       |                | yang                                  | didapat           |            |
| diuji            |                 |                | diharapkan                            |                   |            |
| Tambah           | - Pilih menu    | Input          | berhasil<br>Data                      | berhasil<br>Data  | Baik       |
| Data             | data admin      | data           | dan<br>ditambah                       | ditambah<br>dan   |            |
| Admin            | - Klik          | lengkap        | tampilkan                             | tampilkan         |            |
| (berhasil)       | Tambah          |                | pesan "Data                           | pesan "<br>Data   |            |
|                  | - Input Data    |                | telahtersimpan"                       | telahtersimpan"   |            |
|                  | - Klik          |                |                                       |                   |            |
|                  | Simpan          |                |                                       |                   |            |
| Tambah           | - Pilih menu    | Input          | Data<br>gagal                         | Data<br>gagal     | Baik       |
| Data             | data admin      | data tidak     | ditambah<br>dan                       | ditambah<br>dan   |            |
| Admin            | - Klik          | lengkap        | Tampilkan                             | Tampilkan         |            |
| (gagal)          | Tambah          |                | pesan "Data                           | pesan "Data       |            |
|                  | - Klik          |                | gagal                                 | gagal             |            |
|                  | Simpan          |                | disimpan"                             | disimpan"         |            |
|                  |                 |                |                                       |                   |            |
| <b>Edit Data</b> | - Pilih menu    | Input          | berhasil<br>Data                      | berhasil<br>Data  | Baik       |
| Admin            | data admin      | data           | diubah<br>dan                         | diubah<br>dan     |            |
| (berhasil)       | - Pilih         | lengkap        | Tampilkan                             | Tampilkan         |            |
|                  | record          |                | pesan "Data                           | pesan "<br>Data   |            |
|                  | - Klik Edit     |                | berhasil                              | berhasil          |            |
|                  | - Input Data    |                | diubah"                               | diubah"           |            |
|                  | - Klik Ubah     |                |                                       |                   |            |
| <b>Edit Data</b> | - Pilih menu    | Input          | Data<br>gagal                         | Data<br>gagal     | Baik       |
| Admin            | data admin      | data tidak     | diubah<br>dan                         | diubah<br>dan     |            |
| (gagal)          | - Pilih         | lengkap        | Tampilkan                             | Tampilkan         |            |
|                  | record          |                | pesan<br>$\ddot{\phantom{0}}$<br>Data | pesan "<br>Data   |            |
|                  | - Klik Edit     |                | gagal diubah"                         | gagal diubah"     |            |
|                  | - Kosongkan     |                |                                       |                   |            |
|                  | field           |                |                                       |                   |            |

**Tabel 5.2 Pengujian Modul Mengelola Data Admin**

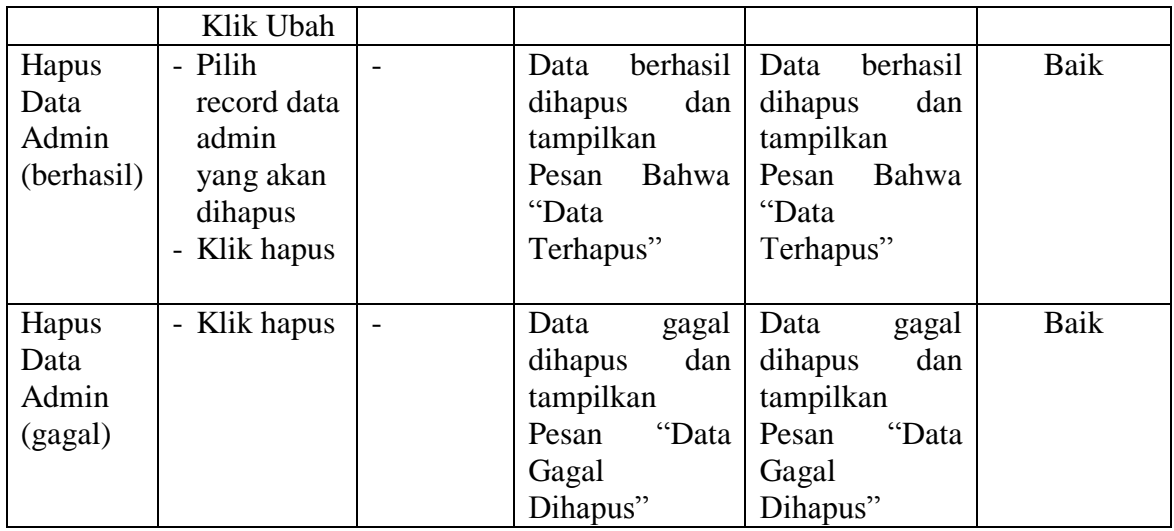

### 3. Pengujian Modul Mengelola Data Pelanggan

Pada tahap ini dilakukan pengujian pada modul data pelanggan oleh admin untuk mengetahui apakah proses mengelola data pelanggan atau fungsional mengelola data pelanggan dapat berjalan dengan baik. Hasil pengujian pada modul ini penulis sajikan pada tabel 5.3.

| <b>Modul</b> | <b>Prosedur</b> | <b>Masukan</b> | Keluaran         | <b>Hasil</b> yang | Kesimpulan |
|--------------|-----------------|----------------|------------------|-------------------|------------|
| yang         | pengujian       |                | yang             | didapat           |            |
| diuji        |                 |                | diharapkan       |                   |            |
| Tambah       | - Pilih menu    | Input          | berhasil<br>Data | berhasil<br>Data  | Baik       |
| Data         | data            | data           | ditambah<br>dan  | ditambah<br>dan   |            |
| Pelanggan    | Pelanggan       | lengkap        | tampilkan        | tampilkan         |            |
| (berhasil)   | - Klik          |                | Data<br>pesan    | pesan<br>Data     |            |
|              | Tambah          |                | telahtersimpan"  | telahtersimpan"   |            |
|              | - Input Data    |                |                  |                   |            |
|              | - Klik          |                |                  |                   |            |
|              | Simpan          |                |                  |                   |            |
| Tambah       | - Pilih menu    | Input          | Data<br>gagal    | Data<br>gagal     | Baik       |
| Data         | data            | data tidak     | ditambah<br>dan  | ditambah<br>dan   |            |
| Pelanggan    | Pelanggan       | lengkap        | Tampilkan        | Tampilkan         |            |
| (gagal)      | - Klik          |                | Data<br>pesan    | Data<br>pesan     |            |
|              | Tambah          |                | gagal            | gagal             |            |

**Tabel 5.3 Pengujian Modul Mengelola Data Pelanggan**

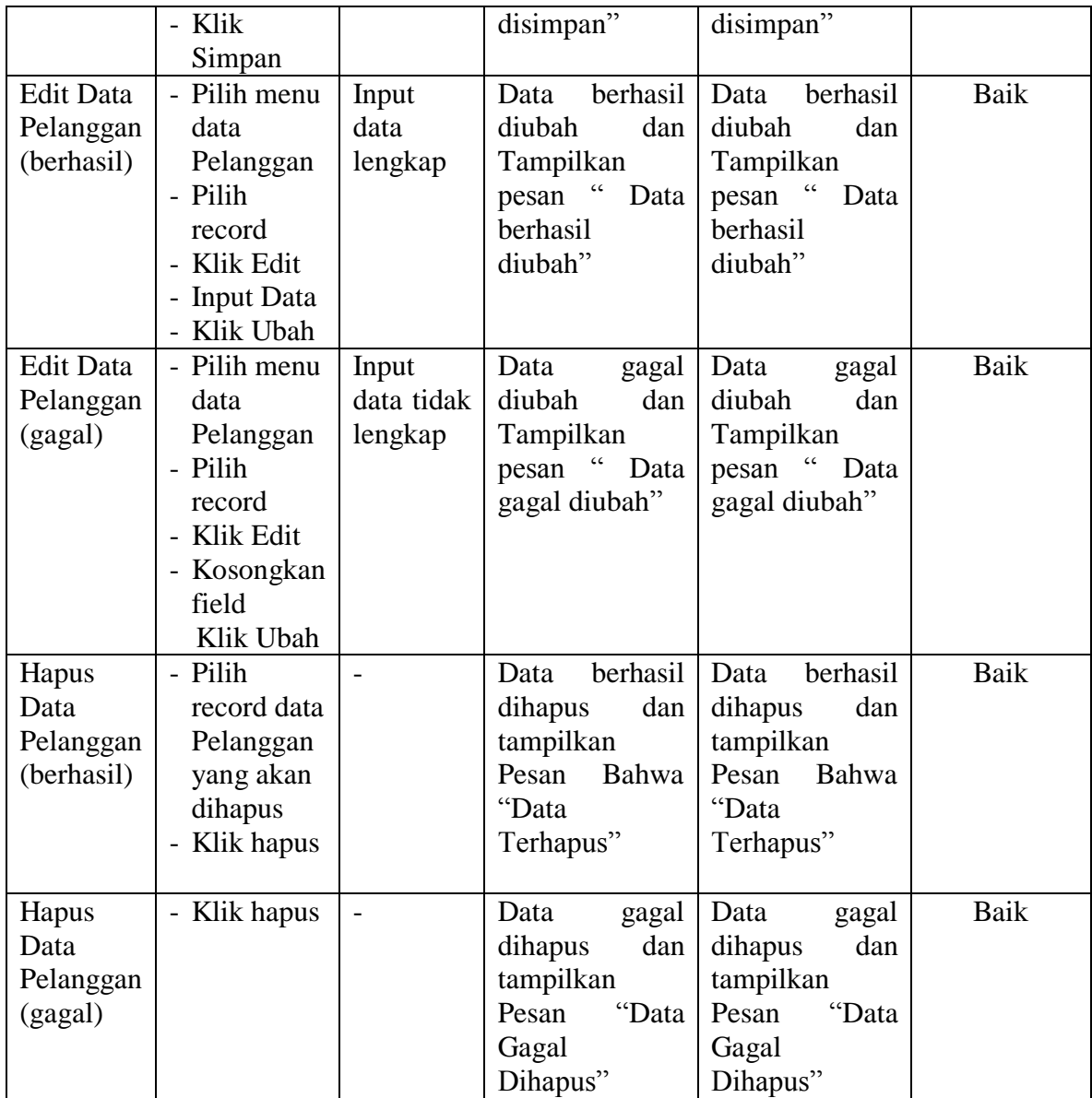

## 4. Pengujian Modul Mengelola Data Wilayah

Pada tahap ini dilakukan pengujian pada modul data wilayah oleh adminuntuk mengetahui apakah proses mengelola data wilayah dapat berjalan dengan baik. Hasil pengujian pada modul ini penulis sajikan pada tabel 5.4.

| <b>Modul</b> yang                         | <b>Prosedur</b>                                                                                                | <b>Masukan</b>                 | $\frac{1}{2}$<br>Keluaran                                                                          | <b>Hasil</b> yang                                                                        | Kesimpulan |
|-------------------------------------------|----------------------------------------------------------------------------------------------------|--------------------------------|----------------------------------------------------------------------------------------------------|------------------------------------------------------------------------------------------|------------|
| diuji                                     | pengujian                                                                                                    |                                | yang                                                                                               | didapat                                                                                  |            |
|                                           |                                                                                                    |                                | diharapkan                                                                                         |                                                                                          |            |
| Tambah Data<br>Wilayah (berhasil)         | - Pilih<br>menu<br>data<br>Wilayah<br>- Klik<br>Tambah<br>- Input<br>Data<br>- Klik                            | Input<br>data<br>lengkap       | berhasil<br>Data<br>ditambah<br>dan<br>tampilkan<br>pesan<br>$\epsilon$<br>Data<br>telahtersimpan" | berhasil<br>Data<br>ditambah<br>dan<br>tampilkanpesan<br>Data<br>telahtersimpan"         | Baik       |
| <b>Tambah Data</b><br>Wilayah (gagal)     | Simpan<br>- Pilih<br>menu<br>data<br>Wilayah<br>- Klik<br>Tambah<br>- Klik<br>Simpan                           | Input<br>data tidak<br>lengkap | Data<br>gagal<br>ditambah<br>dan<br>Tampilkan<br>pesan<br>" Data<br>gagal<br>disimpan"             | Data<br>gagal<br>ditambah<br>dan<br>Tampilkan<br>pesan "Data<br>gagal<br>disimpan"       | Baik       |
| <b>Edit Data</b><br>Wilayah<br>(berhasil) | - Pilih<br>menu<br>data<br>Wilayah<br>- Pilih<br>record<br>- Klik<br>Edit<br>- Imput<br>data<br>- Klik<br>Ubah | Input<br>data<br>lengkap       | berhasil<br>Data<br>diubah<br>dan<br>Tampilkan<br>pesan "<br>Data<br>berhasil<br>diubah"           | berhasil<br>Data<br>diubah<br>dan<br>Tampilkan<br>pesan "<br>Data<br>berhasil<br>diubah" | Baik       |
| Edit Data<br>Wilayah (gagal)              | - Pilih<br>menu<br>data<br>Wilayah<br>- Pilih<br>record<br>- Klik<br>Edit                                      | Input<br>data tidak<br>lengkap | Data<br>gagal<br>diubah<br>dan<br>Tampilkan<br>$\mathfrak{cc}$<br>pesan<br>Data<br>gagal diubah"   | Data<br>gagal<br>diubah<br>dan<br>Tampilkan<br>pesan "Data<br>gagal diubah"              | Baik       |

**Tabel 5.4 Pengujian Modul Mengelola Data Wilayah**

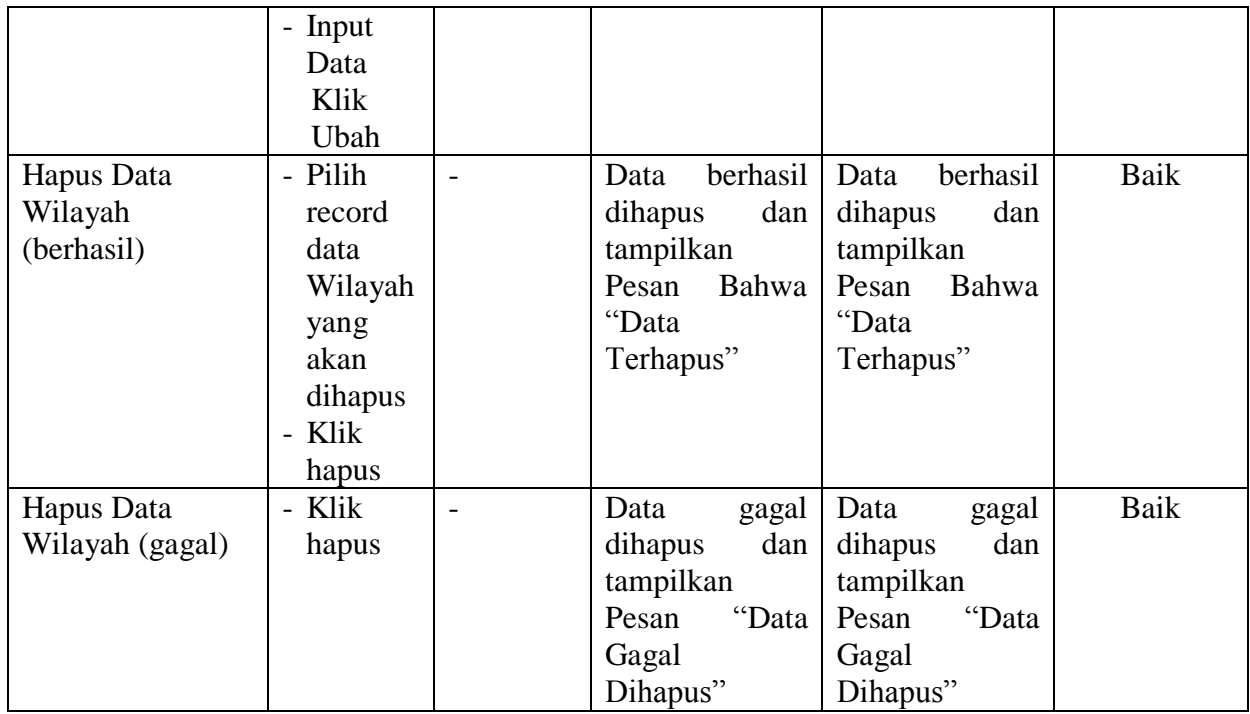

5. Pengujian Modul Mengelola Data Bank

Pada tahap ini dilakukan pengujian pada modul data bank oleh adminuntuk mengetahui apakah proses mengelola data bank dapat berjalan dengan baik. Hasil pengujian pada modul ini penulis sajikan pada tabel 5.5.

|              | Tuber ole 1 engujum nroum nrengerom Dum Dumn |                |                  |                   |            |  |  |
|--------------|----------------------------------------------|----------------|------------------|-------------------|------------|--|--|
| <b>Modul</b> | <b>Prosedur</b>                              | <b>Masukan</b> | Keluaran         | <b>Hasil</b> yang | Kesimpulan |  |  |
| yang         | pengujian                                    |                | yang             | didapat           |            |  |  |
| diuji        |                                              |                | diharapkan       |                   |            |  |  |
| Tambah       | - Pilih menu                                 | Input          | berhasil<br>Data | berhasil<br>Data  | Baik       |  |  |
| Data         | data bank                                    | data           | ditambah<br>dan  | ditambah<br>dan   |            |  |  |
| Bank         | - Klik                                       | lengkap        | tampilkan        | tampilkan         |            |  |  |
| (berhasil)   | Tambah                                       |                | Data<br>pesan    | pesan "<br>Data   |            |  |  |
|              | - Input Data                                 |                | telahtersimpan"  | telahtersimpan"   |            |  |  |
|              | - Klik                                       |                |                  |                   |            |  |  |
|              | Simpan                                       |                |                  |                   |            |  |  |
| Tambah       | - Pilih menu                                 | Input          | Data<br>gagal    | Data<br>gagal     | Baik       |  |  |
| Data         | data bank                                    | data tidak     | ditambah<br>dan  | ditambah<br>dan   |            |  |  |
| Bank         | - Klik                                       | lengkap        | Tampilkan        | Tampilkan         |            |  |  |

**Tabel 5.5 Pengujian Modul Mengelola Data Bank**

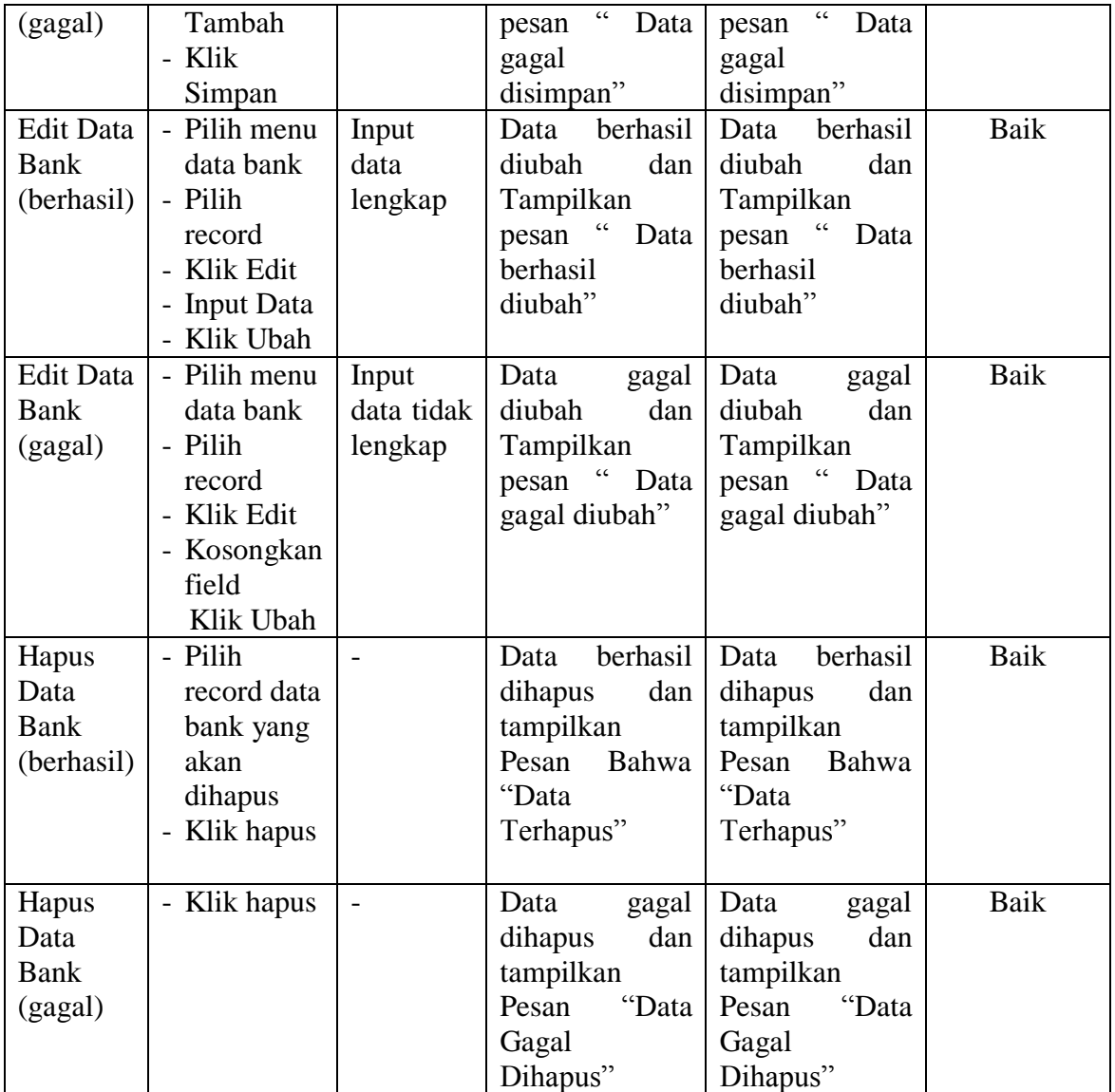

## 6. Pengujian Modul Mengelola Data Kategori

Pada tahap ini dilakukan pengujian pada modul data kategori oleh adminuntuk mengetahui apakah proses mengelola data kategori dapat berjalan dengan baik. Hasil pengujian pada modul ini penulis sajikan pada tabel 5.6.

| <b>Modul</b><br>yang                       | <b>Prosedur</b><br>pengujian                                                                                 | <b>Masukan</b>                 | Keluaran<br>yang                                                                                                 | <b>Hasil</b> yang<br>didapat                                                                          | Kesimpulan |
|--------------------------------------------|----------------------------------------------------------------------------------------------------|--------------------------------|----------------------------------------------------------------------------------------------------|----------------------------------------------------------------------------------------------------|------------|
| diuji                                      |                                                                                                    |                                | diharapkan                                                                                                    |                                                                                                    |            |
| Tambah<br>Data<br>Kategori<br>(berhasil)   | - Pilih menu<br>data<br>kategori<br>- Klik<br>Tambah<br>- Input Data<br>- Klik<br>Simpan                     | Input<br>data<br>lengkap       | berhasil<br>Data<br>ditambah<br>dan<br>tampilkan<br>$\overline{\mathcal{C}}$<br>pesan<br>Data<br>telahtersimpan" | berhasil<br>Data<br>ditambah<br>dan<br>tampilkan<br>$\epsilon$<br>pesan<br>Data<br>telahtersimpan"    | Baik       |
| Tambah<br>Data<br>Kategori<br>(gagal)      | - Pilih menu<br>data<br>kategori<br>- Klik<br>Tambah<br>- Klik<br>Simpan                                     | Input<br>data tidak<br>lengkap | Data<br>gagal<br>ditambah<br>dan<br>Tampilkan<br>pesan "Data<br>gagal<br>disimpan"                               | Data<br>gagal<br>ditambah<br>dan<br>Tampilkan<br>pesan "Data<br>gagal<br>disimpan"                    | Baik       |
| <b>Edit Data</b><br>Kategori<br>(berhasil) | - Pilih menu<br>data<br>kategori<br>- Pilih<br>record<br>- Klik Edit<br>- Kosongkan<br>field.<br>- Klik Ubah | Input<br>data<br>lengkap       | berhasil<br>Data<br>diubah<br>dan<br>Tampilkan<br>pesan "<br>Data<br>berhasil<br>diubah"                         | berhasil<br>Data<br>diubah<br>dan<br>Tampilkan<br>pesan "<br>Data<br>berhasil<br>diubah"              | Baik       |
| <b>Edit Data</b><br>Kategori<br>(gagal)    | - Pilih menu<br>data<br>kategori<br>- Pilih<br>record<br>- Klik Edit<br>- Input Data<br>Klik Ubah            | Input<br>data tidak<br>lengkap | Data<br>gagal<br>diubah<br>dan<br>Tampilkan<br>pesan<br>Data<br>gagal diubah"                                    | Data<br>gagal<br>diubah<br>dan<br>Tampilkan<br>$\ddot{\phantom{0}}$<br>pesan<br>Data<br>gagal diubah" | Baik       |
| Hapus<br>Data<br>Kategori<br>(berhasil)    | - Pilih<br>record data<br>kategori<br>yang akan<br>dihapus<br>- Klik hapus                                   |                                | berhasil<br>Data<br>dihapus<br>dan<br>tampilkan<br>Pesan<br>Bahwa<br>"Data<br>Terhapus"                          | berhasil<br>Data<br>dihapus<br>dan<br>tampilkan<br>Pesan<br>Bahwa<br>"Data<br>Terhapus"               | Baik       |

**Tabel 5.6 Pengujian Modul Mengelola Data Kategori**

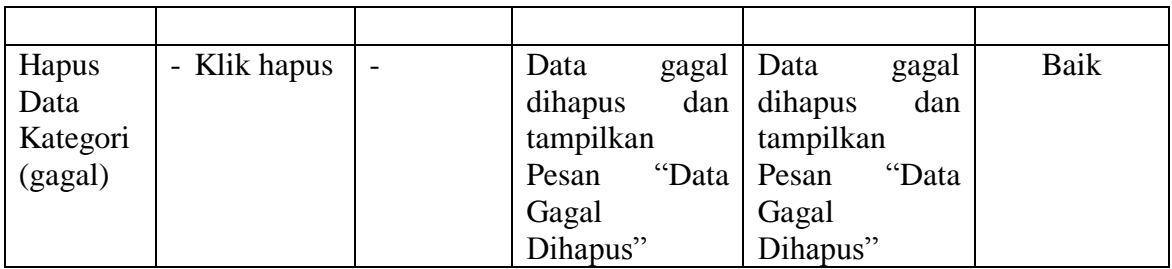

7. Pengujian Modul Mengelola Data Produk

Hasil pengujian pada modul ini penulis sajikan pada tabel 5.7.

| <b>Modul</b>     | <b>Prosedur</b> | <b>Masukan</b> | Keluaran                              | <b>Hasil</b> yang | Kesimpulan |
|------------------|-----------------|----------------|---------------------------------------|-------------------|------------|
| yang             | pengujian       |                | yang                                  | didapat           |            |
| diuji            |                 |                | diharapkan                            |                   |            |
| Tambah           | - Pilih menu    | Input          | berhasil<br>Data                      | berhasil<br>Data  | Baik       |
| Data             | data            | data           | ditambah<br>dan                       | ditambah<br>dan   |            |
| Produk           | produk          | lengkap        | tampilkan                             | tampilkan         |            |
| (berhasil)       | - Klik          |                | $\ddot{\phantom{0}}$<br>pesan<br>Data | pesan "Data       |            |
|                  | Tambah          |                | telahtersimpan"                       | telahtersimpan"   |            |
|                  | - Input Data    |                |                                       |                   |            |
|                  | - Klik          |                |                                       |                   |            |
|                  | Simpan          |                |                                       |                   |            |
| Tambah           | - Pilih menu    | Input          | Data<br>gagal                         | Data<br>gagal     | Baik       |
| Data             | data            | data tidak     | ditambah<br>dan                       | ditambah<br>dan   |            |
| Produk           | produk          | lengkap        | Tampilkan                             | Tampilkan         |            |
| (gagal)          | - Klik          |                | pesan "Data                           | pesan "Data       |            |
|                  | Tambah          |                | gagal                                 | gagal             |            |
|                  | - Klik          |                | disimpan"                             | disimpan"         |            |
|                  | Simpan          |                |                                       |                   |            |
| <b>Edit Data</b> | - Pilih menu    | Input          | berhasil<br>Data                      | berhasil<br>Data  | Baik       |
| Produk           | data            | data           | diubah<br>dan                         | diubah<br>dan     |            |
| (berhasil)       | produk          | lengkap        | Tampilkan                             | Tampilkan         |            |
|                  | - Pilih         |                | pesan "<br>Data                       | pesan "<br>Data   |            |
|                  | record          |                | berhasil                              | berhasil          |            |
|                  | - Klik Edit     |                | diubah"                               | diubah"           |            |
|                  | - Input Data    |                |                                       |                   |            |
|                  | - Klik Ubah     |                |                                       |                   |            |
| <b>Edit Data</b> | - Pilih menu    | Input          | Data<br>gagal                         | Data<br>gagal     | Baik       |
| Produk           | data            | data tidak     | diubah<br>dan                         | diubah<br>dan     |            |
| (gagal)          | produk          | lengkap        | Tampilkan                             | Tampilkan         |            |

**Tabel 5.7 Pengujian Modul Mengelola Data Produk**

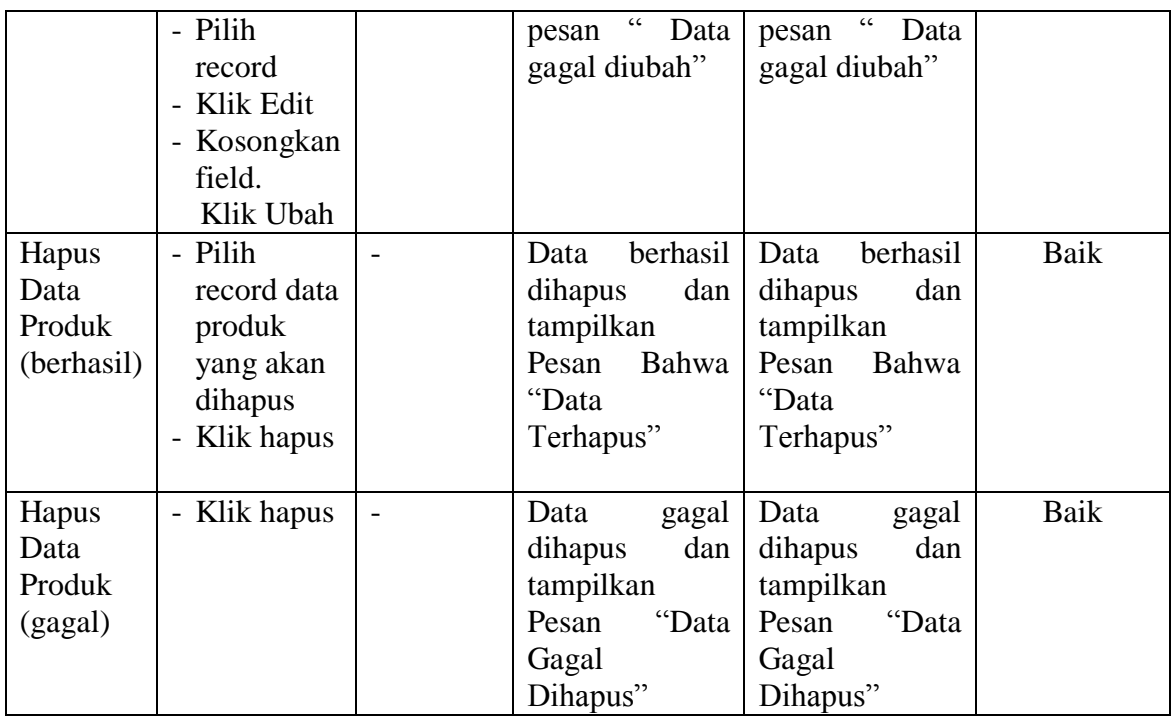

# 8. Pengujian Modul Mengelola Data Komentar

Hasil pengujian pada modul ini penulis sajikan pada tabel 5.8.

| <b>Modul</b> | <b>Prosedur</b><br><b>Masukan</b>      |            | <b>Keluaran</b> | <b>Hasil</b> yang | Kesimpulan |
|--------------|----------------------------------------|------------|-----------------|-------------------|------------|
| yang         | pengujian<br>yang                      |            | didapat         |                   |            |
| diuji        |                                        |            | diharapkan      |                   |            |
| Jawab        | Pilih menu<br>$\overline{\phantom{0}}$ | Input data | Data            | berhasil<br>Data  | Baik       |
| Koemntar     | data                                   | lengkap    | berhasil        | diubah<br>dan     |            |
| (berhasil)   | komentar                               |            | diubah<br>dan   | Tampilkanpesan    |            |
|              | - Pilih                                |            | Tampilkan       | Data berhasil     |            |
|              | record                                 |            | pesan "Data     | diubah"           |            |
|              | - Klik Lihat                           |            | berhasil        |                   |            |
|              | - Input Data                           |            | diubah"         |                   |            |
|              | - Klik                                 |            |                 |                   |            |
|              | Simpan                                 |            |                 |                   |            |
| Jawab        | Pilih menu<br>$\overline{\phantom{0}}$ | Input data | Data<br>gagal   | Data<br>gagal     | Baik       |
| Komentar     | data                                   | tidak      | diubah<br>dan   | diubah<br>dan     |            |
| (gagal)      | komentar                               | lengkap    | Tampilkan       | Tampilkan         |            |
|              | - Pilih                                |            | pesan "Data     | Data<br>pesan     |            |
|              | record                                 |            | gagal           | gagal diubah"     |            |

**Tabel 5.8 Pengujian Modul Mengelola Data Komentar**

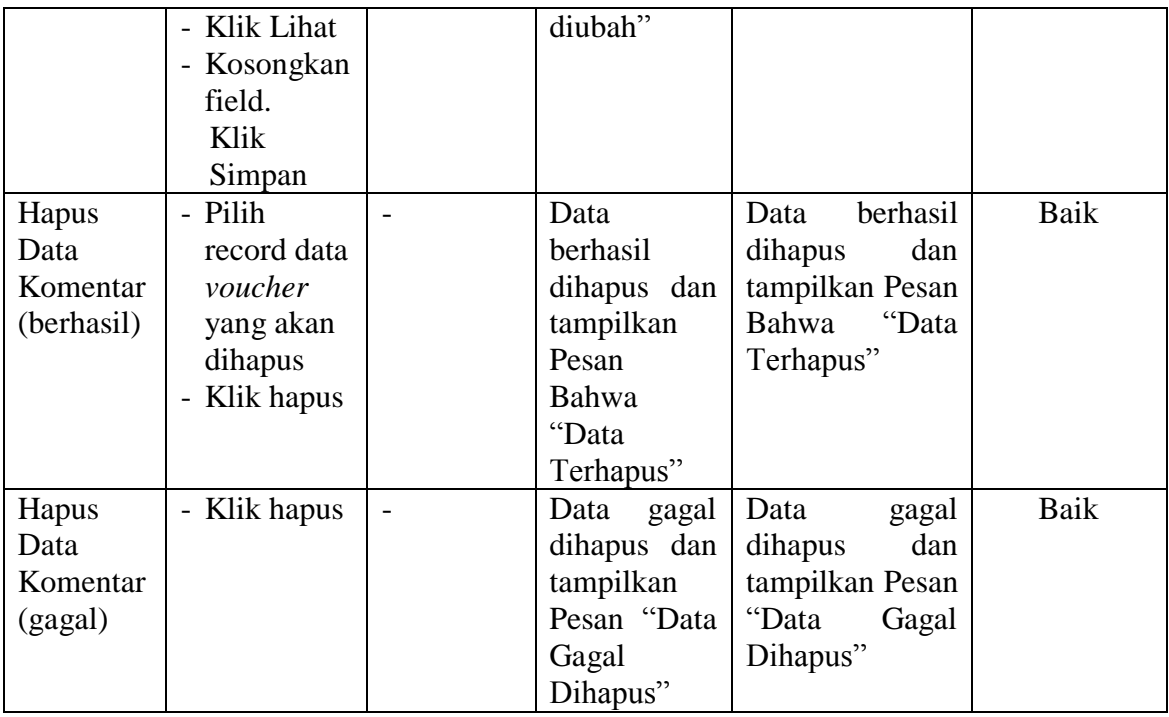

# 9. Pengujian Modul Mengelola Data Pemesanan

Pada tahap ini dilakukan pengujian pada modul mengelola data pemesanan oleh admin untuk mengetahui apakah proses mengelola data pemesanan dapat berjalan dengan baik. Hasil pengujian pada modul ini penulis sajikan pada tabel

5.9.

| <b>Modul</b> | <b>Prosedur</b> | <b>Masukan</b> | Keluaran       | <b>Hasil</b> yang | Kesimpulan |
|--------------|-----------------|----------------|----------------|-------------------|------------|
| yang diuji   | pengujian       |                | yang           | didapat           |            |
|              |                 |                | diharapkan     |                   |            |
| Lihat        | - Klik Menu     | - No resi      | Data berhasil  | Data berhasil     | Baik       |
| Pemesanan    | pemesanan       | dan status     | diubah<br>dan  | diubah<br>dan     |            |
| (berhasil)   | - Pilih data    | pengirima      | Tampilkan      | Tampilkan         |            |
|              | pemesanan       | n              | "Data<br>pesan | "Data<br>pesan    |            |
|              | klik lihat      |                | berhasil       | berhasil          |            |
|              | - Ubah data     |                | diubah"        | diubah"           |            |
|              | - Klik ubah     |                |                |                   |            |
|              |                 |                |                |                   |            |

**Tabel 5.9 Pengujian Modul Mengelola Data Pemesanan**

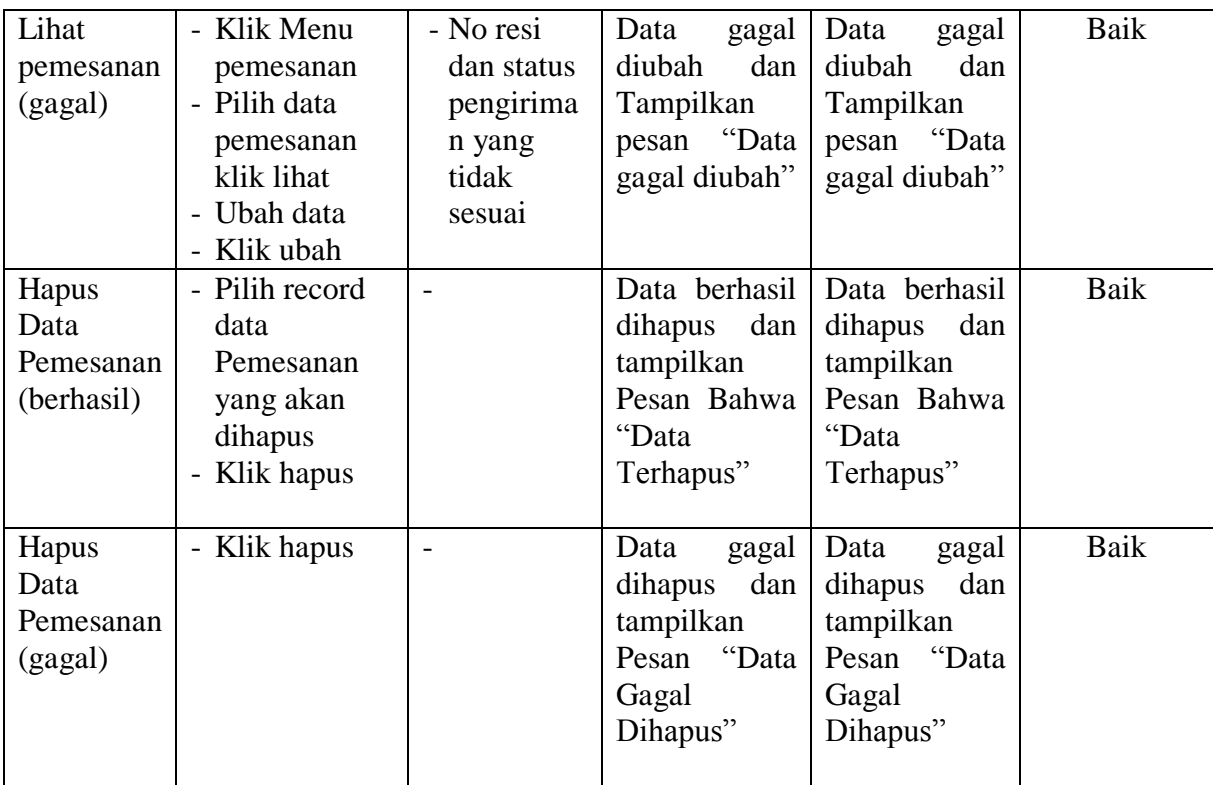

#### 10. Pengujian Modul Mencetak Laporan

Pada tahap ini dilakukan pengujian pada modul mencetak laporan untuk mengetahui apakah proses mencetak laporan atau fungsional mencetak laporan dapat berjalan dengan baik. Hasil pengujian pada modul ini penulis sajikan pada tabel 5.10.

| <b>Modul</b> | <b>Prosedur</b> | ----<br><b>Masukan</b> | Keluaran        | <b>Hasil</b> yang | Kesimpulan |
|--------------|-----------------|------------------------|-----------------|-------------------|------------|
| yang         | pengujian       |                        | vang            | didapat           |            |
| diuji        |                 |                        | diharapkan      |                   |            |
| Mencetak     | - Memilih       | - Pilihan value        | Tampil          | Tampil            | Baik       |
| Laporan      | laporan         | list menu              | Laproan         | Laproan           |            |
|              | - Memilih       | - Tombol lihat         | sesuai kriteria | sesuai kriteria   |            |
|              | laporan         | laporan                | yang dipilih    | yang dipilih      |            |
|              | yang ingin      |                        |                 |                   |            |
|              | dicetak         |                        |                 |                   |            |

**Tabel 5.10 Pengujian Modul Mencetak Laporan**

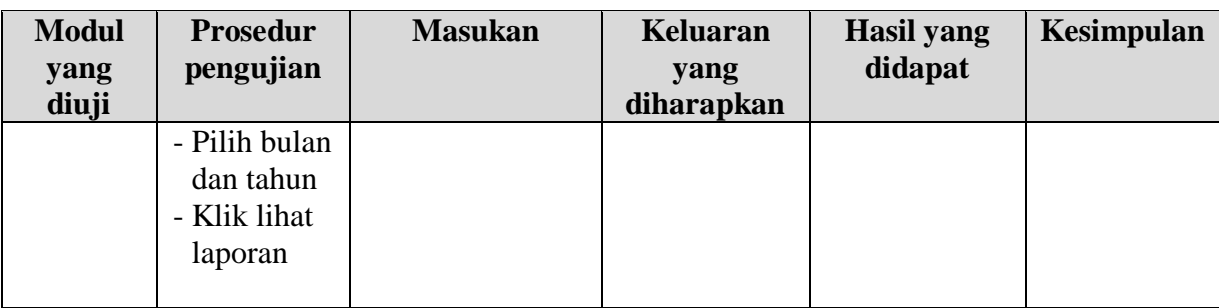

#### **5.3 ANALISIS HASIL YANG DICAPAI OLEH SISTEM**

Setelah selesai melakukan implementasi dan pengujian, adapun Analisis hasil yang dicapai sistem ini adalah sebagai berikut :

- 1. Sistem informasi penjualan pada Aimee Fashion Store Jambi dapat digunakan untuk transaksi pemesanan *online* maupun *offline* yang diharapkan dapat menambah omset penjualan.
- 2. Dengan adanya sistem informasi penjualan ini proses pembuatan laporan menjadi mudah dan cepat.

Adapun kelebihan dari aplikasi ini adalah sebagai berikut :

- 1. Konten *website* dapat dikelola oleh admin melalui halaman administrator, sehingga tidak lagi harus membuat koding baru jika akan menambah produk ataupun merubah informasi butik.
- 2. Sistem dapat membuat laporan penjualan *online* maupun *offline* secara otomatis dan diakses kapanpun dimanapun.

Selain memiliki kelebihan, Aplikasi ini juga memiliki kelemahan yaitu :

- 1. Sistem yang terintegrasi dengan internet banking sehingga untuk mengecek konfirmasi pembayaran harus dilakukan secara manual.
- 2. Belum ada notifikasi melalui sms atau pesan singkat ke pelanggan pada saat pemesanan.